**FACTORY AUTOMATION**

# **HANDBUCH / MANUAL / MANUEL**

**VDM18-100/20/122/151 VDM18-100/20/88/122/151 VDM18-300/20/122/151 VDM18-300/20/88/122/151 VDM18-300/21/122/151**

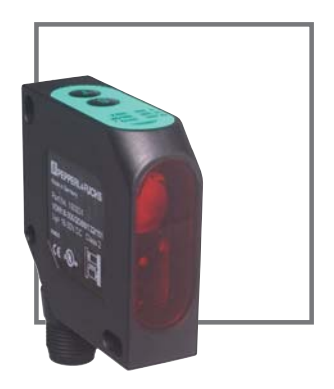

 $C \in$ 

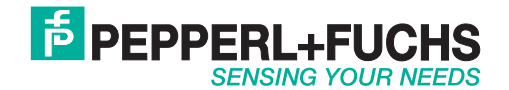

### **Copyright (Deutsch)**

Die Wiedergabe bzw. der Nachdruck dieses Dokuments, sowie die entsprechende Speicherung in Datenbanken und Abrufsystemen bzw. die Veröffentlichung, in jeglicher Form, auch auszugsweise, oder die Nachahmung der Abbildungen, Zeichnungen und Gestaltung ist nur auf Grundlage einer vorherigen, in schriftlicher Form vorliegenden Genehmigung seitens Pepperl+Fuchs GmbH, zulässig.

Für Druckfehler und Irrtümer, die bei der Erstellung der Betriebsanleitung unterlaufen sind, ist jede Haftung ausgeschlossen. Liefermöglichkeiten und technische Änderungen vorbehalten.

Erstveröffentlichung August 2004.

### **Copyright (Englisch)**

No part of this document may be reproduced, published or stored in information retrieval systems or data bases in any manner whatsoever, nor may illustrations, drawings and the layout be copied without prior written permission from Pepperl+Fuchs GmbH.

We accept no responsibility for printing errors and mistakes which occurred in drafting this manual. Subject to delivery and technical alterations.

First publication August 2004

### **Copyright (Français)**

Toute reproduction de ce document, ainsi que son enregistrement dans une base ou système de données ou sa publication, sous quelque forme que ce soit, même par extraits, ainsi que la contrefaçon des dessins et de la mise en page ne sont pas permises sans l'autorisation explicite et écrite de Pepperl+Fuchs GmbH.

Nous déclinons toute responsabilité concernent les fautes éventuelles d'impression et autres erreurs qui auraient pu intervenir lors du montage de cette brochure. Sous réserve de modifications techniques et de disponibilité pour livraison.

Première publication Août 2004

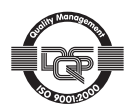

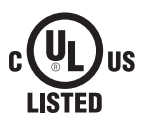

 $\epsilon$ 

### **Maßzeichnung / Dimensional drawing / Plan coté**

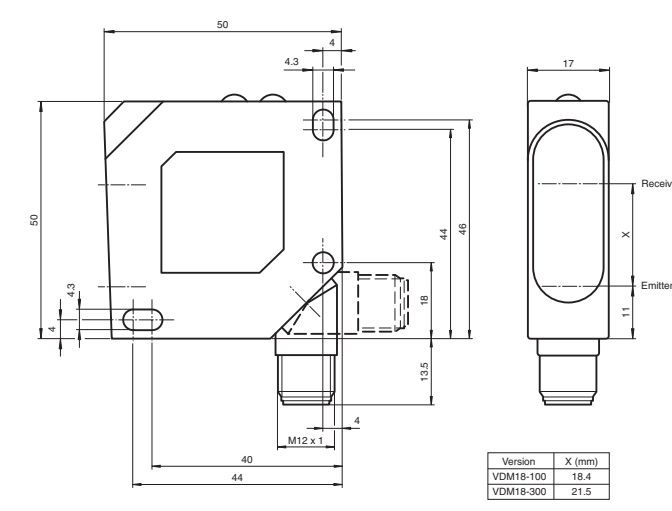

*Abb. 1 / Illustr. 1 / Fig. 1*

### **Anschluss / Wiring / Raccordement**

#### **Option /20 - 2 x PNP Option /21 - 2 x NPN**

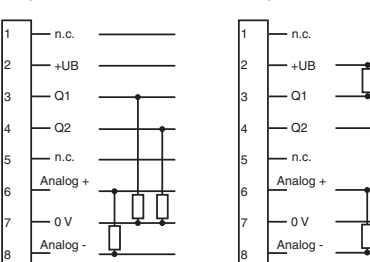

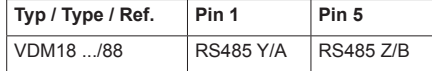

*Abb. 2 / Illustr. 2 / Fig. 2*

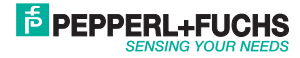

### **Inhalt / Content / Contenu**

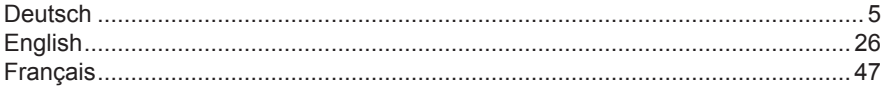

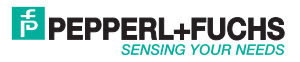

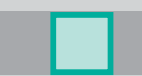

### Inhaltsverzeichnis

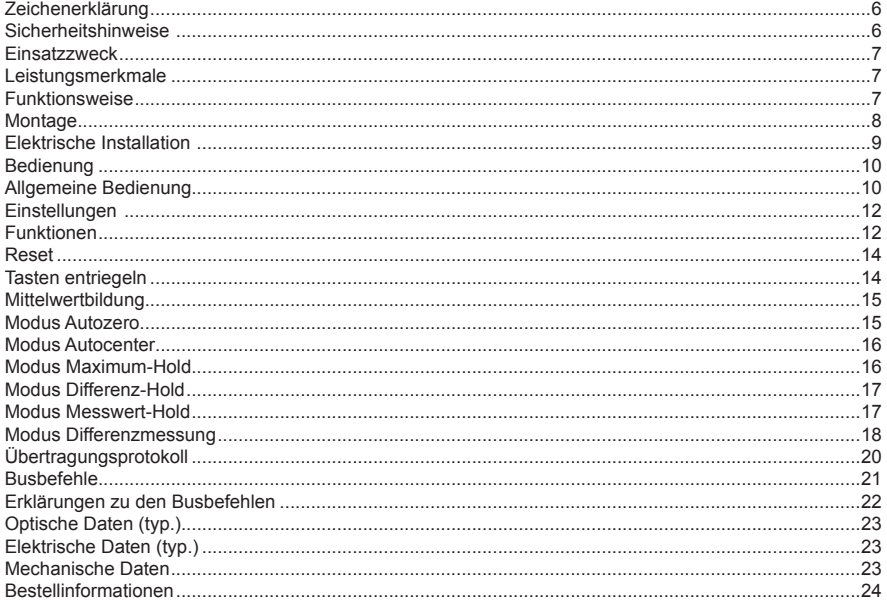

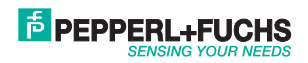

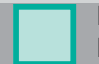

#### **Zeichenerklärung**

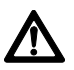

#### **Achtung**

Dieses Symbol kennzeichnet Textstellen, die unbedingt zu beachten sind. Die Nichtbeachtung kann zu Personen- oder Sachschäden führen.

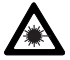

#### **Achtung Laser**

Dieses Symbol steht vor Textstellen, die vor Gefahren durch Laserstrahlen warnen.

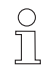

#### **Hinweis**

Dieses Symbol kennzeichnet Textstellen, die nützliche Informationen enthalten.

#### **Sicherheitshinweise**

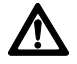

**Vor der Inbetriebnahme des VDM18 diese Anleitung, insbesondere die Sicherheitshinweise, lesen, verstehen und unbedingt beachten.**

**Anschluss, Montage und Einstellung des VDM18 darf nur durch Fachpersonal erfolgen.** 

**Eingriffe und Veränderungen am Gerät sind nicht zulässig!**

**Der VDM18 ist gemäß EU-Maschinenrichtlinien kein Sicherheitsbauteil und der Einsatz in Anwendungen, bei denen die Sicherheit von Personen von Gerätefunktionen abhängt, ist nicht zulässig.**

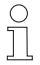

**Der VDM18 entspricht der Laserschutzklasse 2 nach DIN EN 60825-1, Stand 2008-05. Die technischen Anforderungen genügen der EN 60947-5-2, Ausgabe 2000.**

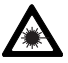

Nicht in den Strahlengang blicken. Lidschlussreflex nicht unterdrücken. **Bei länger andauerndem Blick in den Strahlengang kann die Netzhaut im Auge beschädigt werden.**

**Bei der Montage darauf achten, dass der Strahlengang am Ende möglichst abgeschlossen ist.** 

**Der Laser darf nicht auf Personen (Kopfhöhe) gerichtet werden.** 

Unterbinden Sie bei der Ausrichtung des VDM18 Reflexionen des Laserstrahls durch spiegelnde **Oberfl ächen.**

**Ist das Sicherheitsetikett bedingt durch die jeweilige Einbausituation am VDM18 verdeckt, sind weitere Sicherheitsetiketten sichtbar anzubringen. Beim Anbringen des Sicherheitsetiketts darauf achten, dass beim Lesen des Sicherheitsetiketts nicht in den Laserstrahl geblickt werden kann.**

Ausgabedatum: 08.08.2011

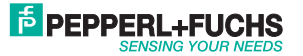

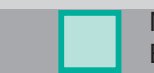

#### **Einsatzzweck**

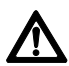

**Für das Sichern von Personen an Maschinen und technischen Anwendungen ist der VDM18 nicht zugelassen.**

Der VDM18 ist ein optischer Sensor und misst berührungslos Abstände. In der Kombination mit einem zweiten VDM18 können auch Objektdicken gemessen werden (nur mit Option /88 Typen möglich, siehe "Bestellinformationen" Seite 24).

#### **Leistungsmerkmale**

- Arbeitsbereich VDM18-100: 30 100 mm<br>• Arbeitsbereich VDM18-300: 80 300 mm
- Arbeitsbereich VDM18-300:
- 2 Schaltausgänge
- Analogausgang 4-20 mA
- Kompakte Bauform 50 x 50 x 17 mm
- Hohe Auflösung (0,1% vom Messbereich)
- Option /88 Mit serieller Bus-Schnittstelle (RS 485 Halbduplex)
- Einstellmöglichkeit per "Teach In" auch per Software
- Hoher Funktionsumfang

### **Funktionsweise**

Der VDM18 misst nach dem Triangulationsprinzip. Dabei wird der Abstand zwischen Objekt und Sensor anhand der Position des Lichtflecks auf dem Detektor bestimmt.

#### **Arbeitsbereich (Werkseinstellung)**

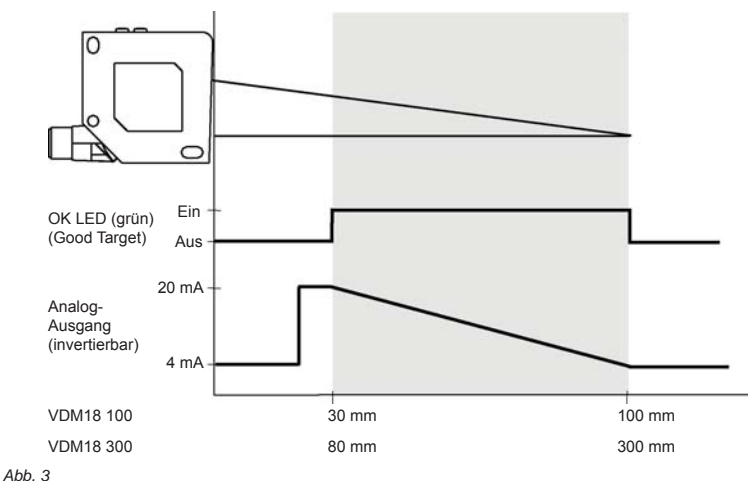

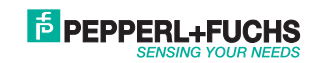

7

Partnummer: 194551

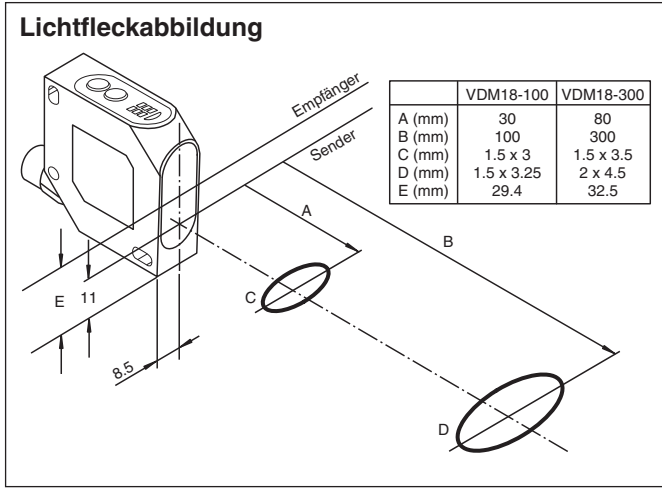

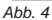

#### **Montage**

 $\circ$ Ť

#### **Sensoranordnung**

Den VDM18 so positionieren, dass der Abstand zum Objekt innerhalb des Arbeitsbereiches vom Sensor liegt.

Den VDM18 auf den Haltewinkel, z.B. Typ OMH-VDM18 (nicht im Lieferumfang enthalten), oder an eine geeignete Vorrichtung schrauben. Nur die vorhandenen Gehäusebohrungen (siehe Maßzeichnung, Seite 3) dazu verwenden.

Bei Stufen, bewegten oder gestreiften Objekten, den Sensor mit seiner Frontscheibe quer zur Bewegungsrichtung montieren (Abb.  $5 + 6$ ).

#### Bei stark reflektierenden Obiekten ist eine geneigte Montage um ca. 5° erforderlich (Abb. 7).

#### **Um die Messungen zu optimieren ist der VDM18 vor Erschütterung konstruktiv zu schützen.**

Der VDM18 ist fertig montiert.

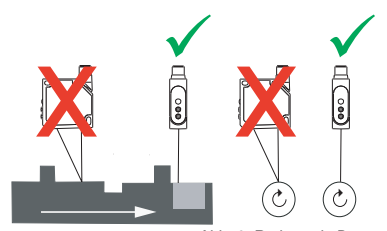

*Abb. 5 Lineare Bewegung Abb. 6 Rotierende Bewegung Abb. 7 Refl ektierendes Objekt*

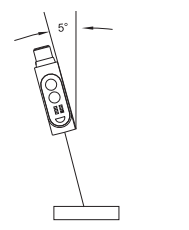

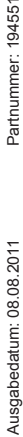

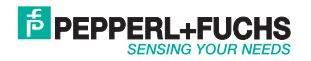

### **Elektrische Installation**

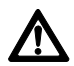

**Achtung: Pin 1 und Pin 5 dürfen nicht an die Betriebsspannung angeschlossen werden. Bei Nichtbeachtung wird der VDM18 zerstört.**

Gerätestecker für das Anschlusskabel entsprechend der Einbaulage so verdrehen (Abb. 1, Seite 3), dass das Anschlusskabel frei und ohne abzuknicken angeschlossen werden kann.

Buchse des Anschlusskabels in den Stecker des VDM18 einstecken und handfest verschrauben.

Anschlusskabel gegen Verrutschen sichern (zum Beispiel mit Kabelbinder).

VDM18 gemäss Abb. 8 anschliessen.

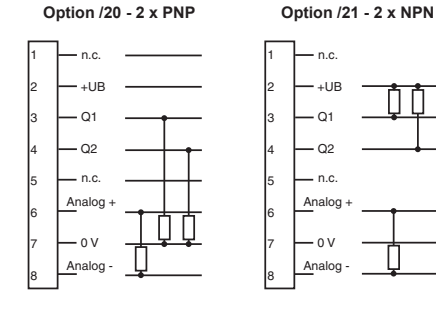

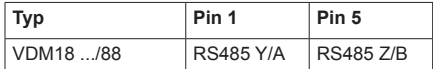

#### *Abb. 8 Anschlussbild*

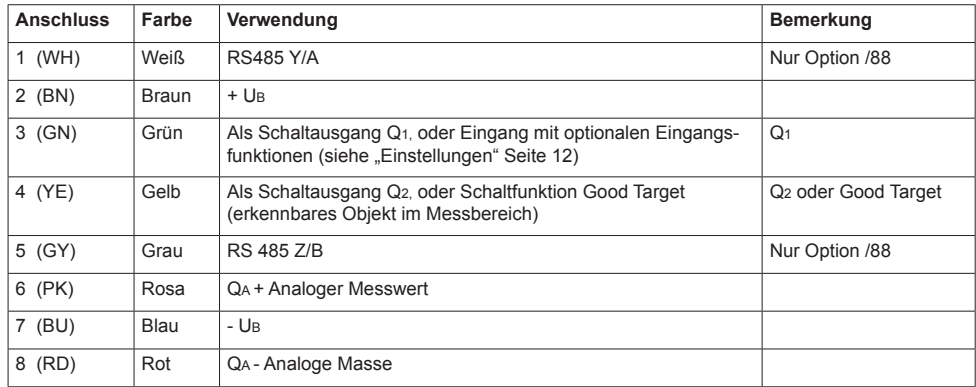

Nach dem Anlegen der Betriebsspannung ist der VDM18 nach einem Bereitschaftsverzug (≤ 300 ms) betriebsbereit.

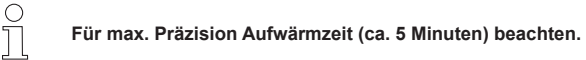

Ausgabedatum: 08.08.2011

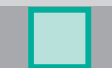

### **Bedienung**

#### **Bedienfeld**

Der VDM18 hat verschiedene Betriebsarten. Mit den Tasten S und T wird der VDM18 konfiguriert.

#### **Taste**

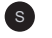

<sup>S</sup> Set-Taste: Einstellung ändern bzw. bestätigen oder Schaltpunkt teachen.

Toggle-Taste: Funktion auswählen (weiter zur nächsten Funktion)

Die Kennzeichnung der gewählten Einstellungen und des Signalzustands erfolgt durch LEDs.

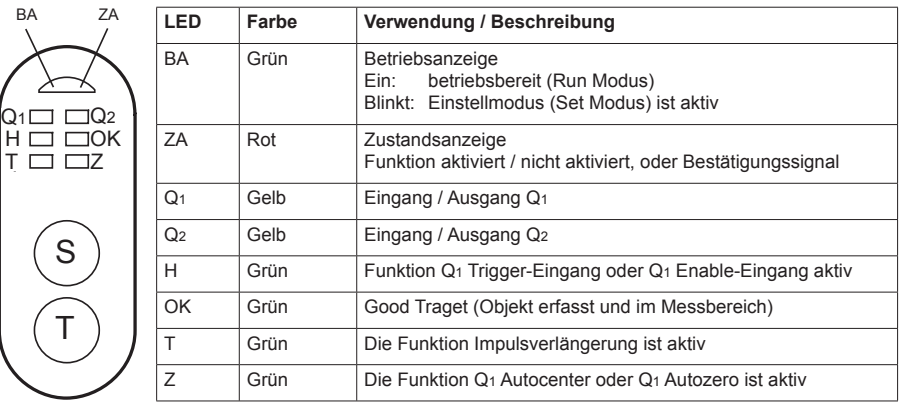

*Abb. 9*

Die Funktionstabelle ab Seite 12 erklärt die weitere Bedeutung der LEDs Q1, Q2, H, OK, T und Z

### **Allgemeine Bedienung**

Für die Konfiguration des VDM18 sind folgende vier Schritte notwendig:

#### **1. Einstellmodus aktivieren**

Die Tasten S und T gleichzeitig 3 Sekunden lang gedrückt halten.

Wenn nach Ablauf der Zeit die Betriebsanzeige BA blinkt

VDM18 einstellen, siehe Abb. 9. Die LEDs zeigen den Zustand der Funktion Nr. 1 (Seite 12) an.

Wenn sofort alle LEDs blinken

 $\Rightarrow$  VDM18 entriegeln, siehe Absatz "Tasten entriegeln" Seite 14.

#### **2. Funktionen auswählen** (siehe Seite 12**)**

Durch Drücken der T-Taste wird die nächste Funktion in der Funktionstabelle gewählt. Die Funktionsnummer wird durch ein eindeutiges LED-Muster dargestellt, der Funktionszustand durch die Zustandsanzeige ZA (LED ein = aktiv, LED aus = inaktiv).

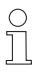

**Erst nach dem Loslassen der T-Taste wird zur nächsten Funktion gewechselt.**

Ausgabedatum: 08.08.2011

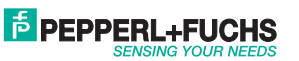

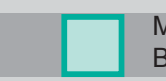

Findet kein Wechsel statt:<br>
T-Taste länger gedrü

T-Taste länger gedrückt halten.

Nach der letzten Funktion folgt wieder die erste Funktion.

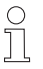

**Wurde versehentlich die falsche Funktion gewählt, ist ein direkter Schritt zurück zur letzten Funktionsnummer nicht möglich.** 

- $\Rightarrow$  T-Taste mehrmals drücken, bis die gewünschte Funktion wieder erscheint.<br>Color Finstellmodus deaktivieren (siehe Bunkt 4.) und Vergang ab Bunkt 4.
- Oder, Einstellmodus deaktivieren (siehe Punkt 4.) und Vorgang ab Punkt 1. wiederholen.

#### **3. Zustand der Funktion einstellen**

Durch Drücken der S-Taste wird der Zustand der jeweiligen Funktion geändert. Gemäß Funktionstabelle wechselt die Zustandsanzeige. Die Einstellungen sind sofort wirksam, müssen jedoch noch, wie unter Punkt 4. beschrieben, gespeichert werden.

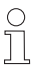

**Ändert sich die Zustandsanzeige nicht, oder leuchtet nicht, solange S gedrückt wird:**

 $\Rightarrow$  Lage des VDM18 hinsichtlich dem Messbereich überprüfen und gegebenenfalls anpassen

Zur Rücknahme der Einstellung S-Taste noch einmal drücken (gilt nicht bei Übernahme eines Messwertes als Schaltpunkt!).

#### **4. Einstellmodus deaktivieren**

Erst die T-Taste und dann gleichzeitig die S-Taste drücken. Danach sind alle Einstellungen gespeichert. Nach dem Loslassen der S-Taste befindet sich der Sensor im Run-Modus. Die Betriebsanzeige BA leuchtet wieder dauerhaft.

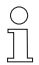

**Bei Ausfall der Betriebsspannung während des Einstellvorgangs, gehen alle bis dahin gemachten Einstellungen verloren.**

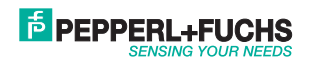

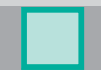

### **Einstellungen**

Der VDM18 kann mit den Funktionen 1 bis 26 im Einstellmodus (Teach In) konfiguriert werden.

**Taste**

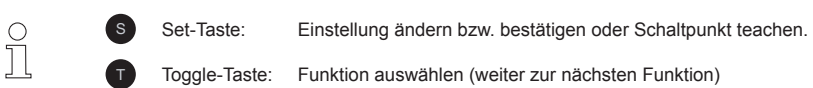

### **Funktionen**

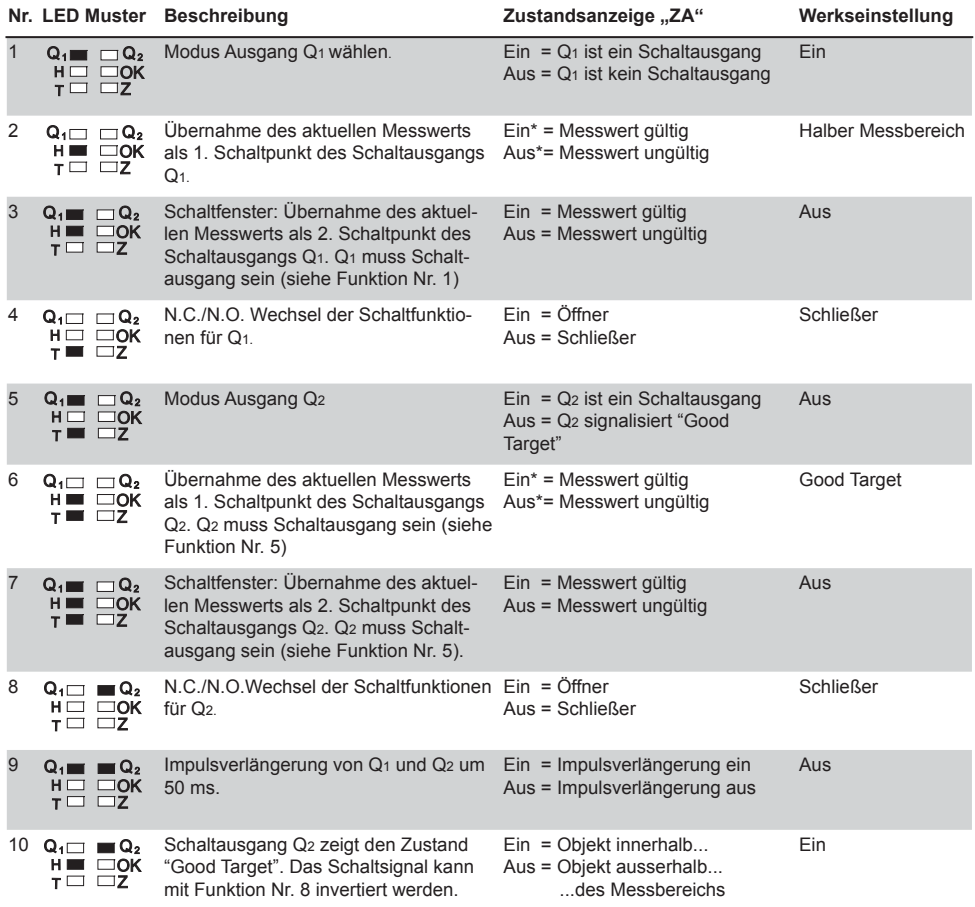

\* solange die S-Taste gedrückt wird

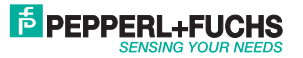

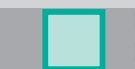

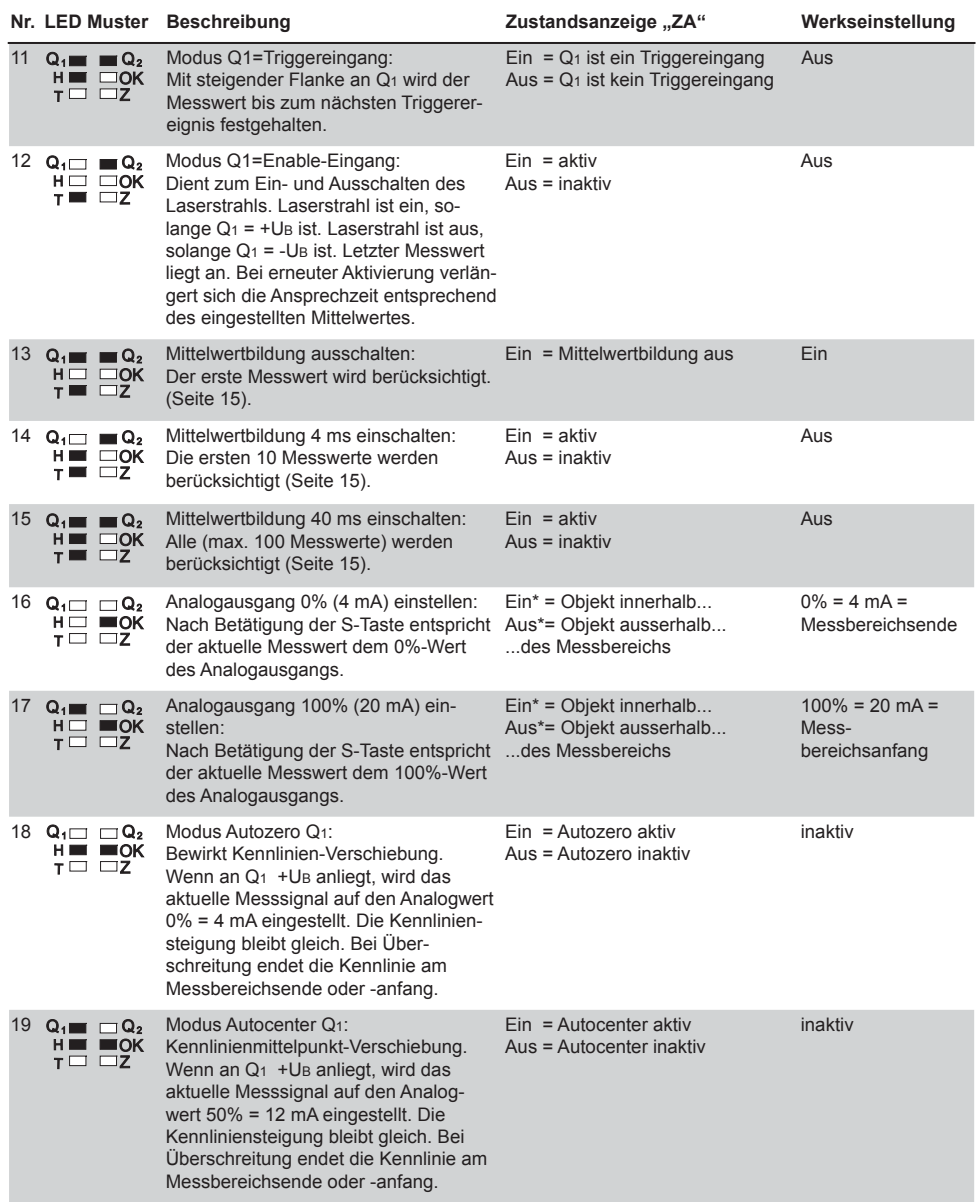

Ausgabedatum: 08.08.2011 Partnummer: 194551 Ausgabedatum: 08.08.2011

Partnummer: 194551

\* solange die S-Taste gedrückt wird

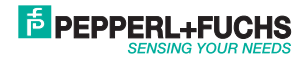

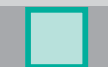

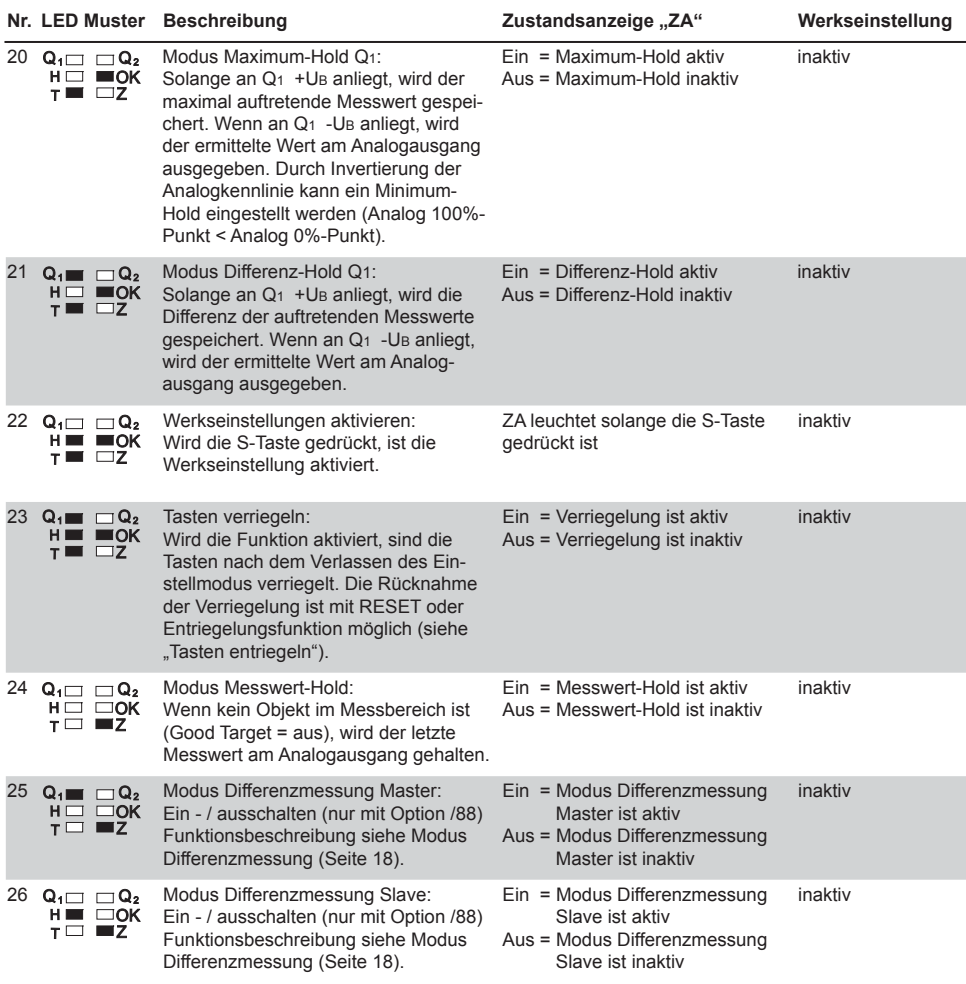

#### **Reset**

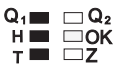

Während des Einschaltvorgangs (Power On) die S-Taste solange gedrückt halten (ca. 10 Sekunden), bis das Blinken der LEDs aufhört und sie ständig leuchten. Die Betriebsanzeige BA leuchtet dabei ständig grün. Nach dem Loslassen der S-Taste ist der Reset durchgeführt, der VDM18 befindet sich nun im Auslieferungszustand und die Werkseinstellungen sind aktiv. (siehe Funktionstabelle Seite 12-14).

#### **Tasten entriegeln**

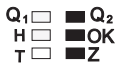

Q<sub>1</sub>  $\square$   $\square$  **Q<sub>2</sub>** Während des Einschaltvorgangs (Power On) die T-Taste solange gedrückt halten (ca. 10 Sekunden), bis das Blinken der LEDs aufhört und sie ständig leuchten. Die Zustandsanzeige ZA leuchtet dabei ständig rot. Nach dem Loslassen der T-Taste ist der Einstellmodus entriegelt.

Ausgabedatum: 08.08.2011

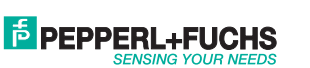

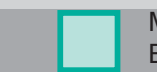

#### **Mittelwertbildung**

Das Messergebnis (Ausgangssignal) wird durch die Mittelwertbildung geglättet. Hierfür werden die Messwerte fortlaufend in einen Speicher gelesen und das arithmetische Mittel gebildet. Die Funktionen 14 und 15 (Seite 13) legen die Anzahl der Messungen (10 oder 100), die zur Mittelwertbildung verwendet werden, fest.

Durch die Abtastrate von 0,4 ms pro Messung liegt die Ansprechzeit zwischen 0,4 ms (ohne Mittelwertbildung) und 40 ms.

Anwendungsbeispiel: Bei der Erfassung von rauen Oberflächen können die hieraus resultierenden Messwertschwankungen ausgeglichen werden.

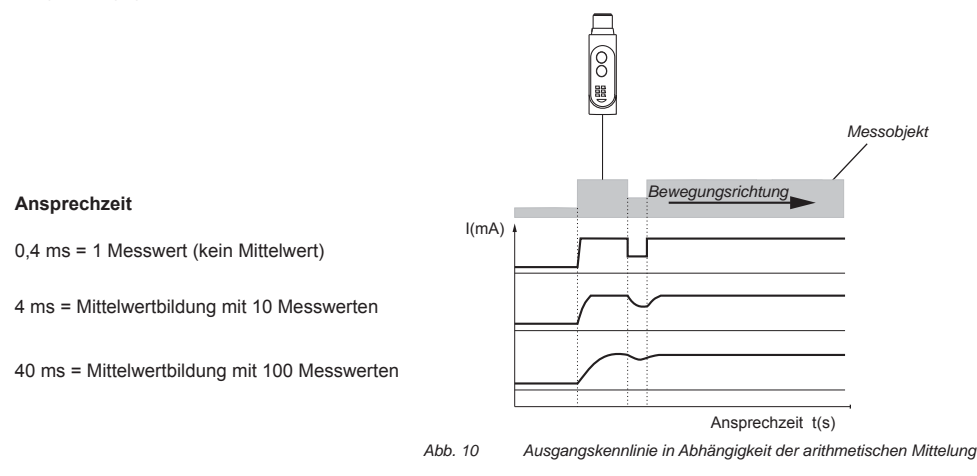

#### **Modus Autozero**

Die Ausgangskennlinie 4 – 20 mA wird mit dieser Funktion verschoben. Ist die Funktion Autozero aktiviert und wird an Q1 +UB angelegt, wird der aktuelle Messwert mit dem Ausgangswert von 0% = 4 mA gleichgesetzt. Die Steigung der Kennlinie bleibt gleich und der Minimal- und Maximalwert der Kennlinie wird durch den Messbereich begrenzt.

Der Objektabstand muss innerhalb des Messbereichs liegen.

**E** PEPPERL+FUCHS

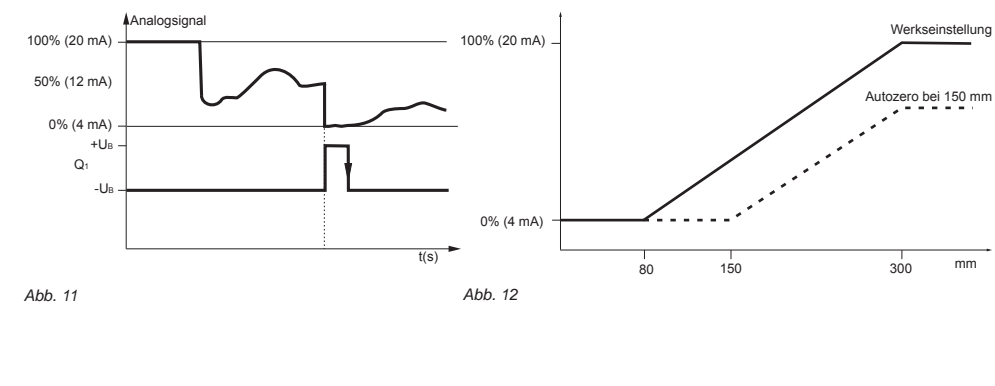

Partnummer: 194551

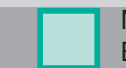

#### **Modus Autocenter**

Die Ausgangskennlinie 4 – 20 mA wird mit dieser Funktion verschoben. Ist die Funktion Autocenter aktiviert und wird an Q<sub>1</sub> +U<sub>B</sub> angelegt, wird der aktuelle Messwert mit dem Ausgangswert von 50% = 12 mA gleichgesetzt. Die Steigung der Kennlinie bleibt gleich und der Minimal- und Maximalwert der Kennlinie wird durch den Messbereich begrenzt.

Der Objektabstand muss innerhalb des Messbereichs liegen.

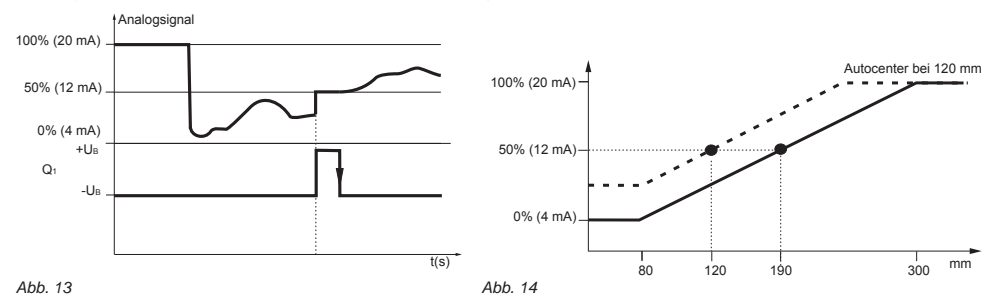

### **Modus Maximum-Hold**

Ist die Funktion Maximum-Hold aktiviert und wird an Q1 die Spannung +UB angelegt, wird mit dieser Funktion der Maximalwert des Messsignals bestimmt und gespeichert.

Wird an Q<sub>1</sub>, -UB angelegt, wird der letzte Maximalwert am Analogausgang ausgegeben. Anwendungsbeispiel: Bestimmen des Maximalwertes einer Welle.

Durch Invertierung der Analogkennlinie (siehe Funktion 16 und 17) kann auch das Minimum bestimmt werden.

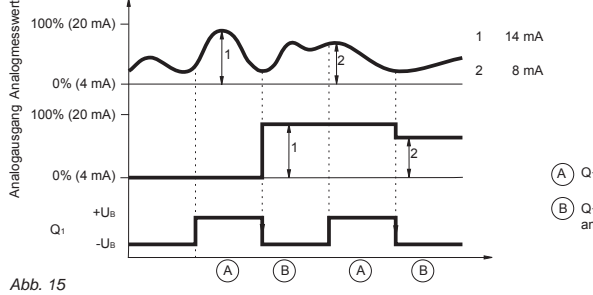

A)Q<sub>1</sub> = +U<sub>B</sub> = Sample, Messwerte sammeln

B) Q<sub>1</sub> = -U<sub>B</sub> = Display, letztes Maximum des Analogsignals liegt am Analogausgang an

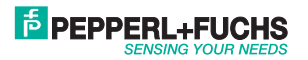

### **Modus Differenz-Hold**

Ist die Funktion Differenz-Hold aktiviert und wird an Q1 die Spannung +UB angelegt, wird mit dieser Funktion die Differenz von Minimal- und Maximalwert des Messsignals bestimmt und gespeichert.

Wird an Q<sub>1</sub>, -U<sub>B</sub> angelegt, wird der letzte Differenzwert am Analogausgang ausgegeben.

Anwendungsbeispiel: Inhalt von offenen Behältern oder Paketen prüfen.

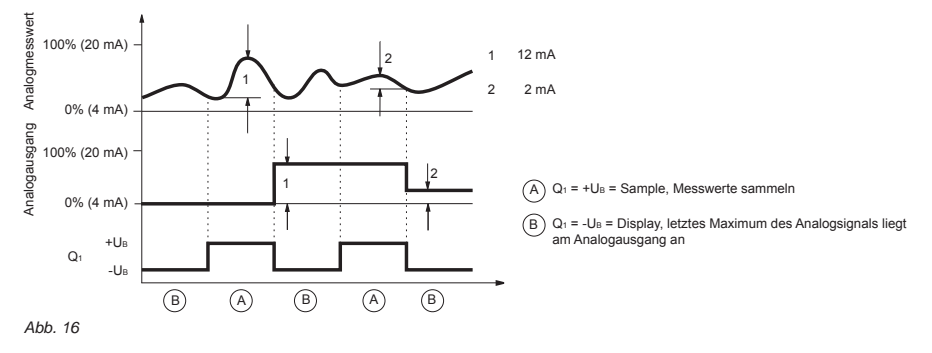

#### **Modus Messwert-Hold**

Ist diese Funktion aktiviert, wird der zuletzt gültige Messwert gespeichert.

Solange kein Objekt im Messbereich ist, wird am Analogausgang der zuletzt gültige Messwert ausgegeben. Erst nachdem wieder ein Objekt im Messbereich ist (OK LED = ein) liegt der aktuelle Wert an. Anwendungsbeispiel: An einer Bearbeitungsmaschine die Position des Werkzeugs während eines Werkstückwechsels halten.

Abbildung: Verhalten des Analogausgangs mit und ohne Messwert-Hold

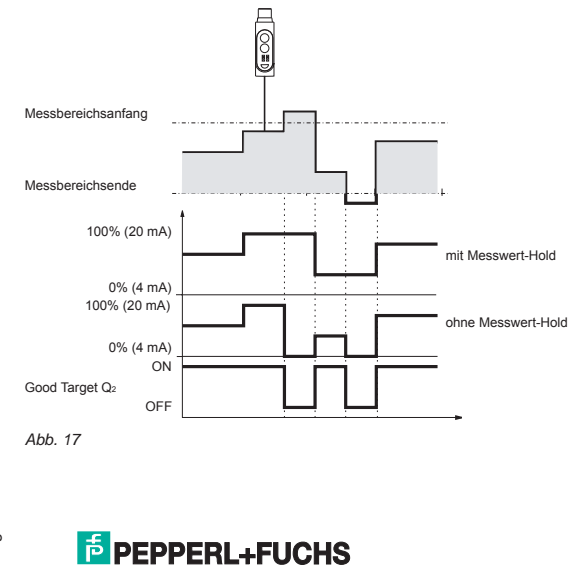

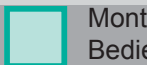

#### **Modus Differenzmessung**

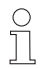

**Zur Differenzmessung können ausschließlich VDM18 in der Ausführung mit Option /88 benutzt werden.** 

**Ein gleichzeitiger Anschluss zu einer SPS-Steuerung oder einem Personal Computer über die RS 485 –Schnittstelle ist bei der Differenzmessung nicht möglich.**

Bei diesem Messverfahren werden zwei VDM18.../88 miteinander gekoppelt. Die Messbereiche können dabei überlappen 1, direkt angrenzen 2 oder auseinanderliegen 3 (Abb. 18).

Für die optimale Ausnutzung des Messbereichs, das Messobjekt möglichst in der Mitte des Messbereichs ausrichten

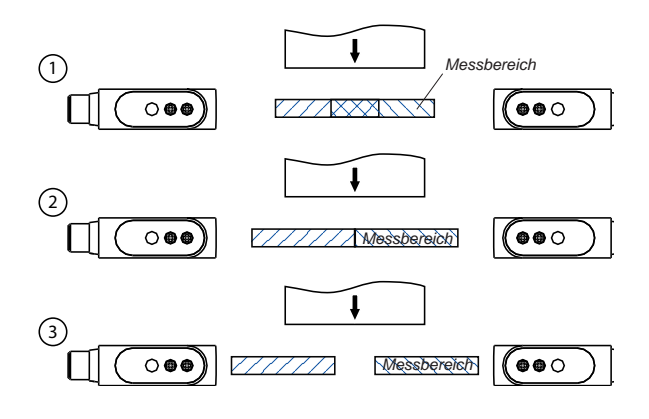

*Abb. 18*

Folgende Arbeitsschritte sind zur Differenzmessung durchzuführen:

- 1. Montage beider VDM18.../88 Typen.
- 2. Sensoren nach Anschlusszeichnung verbinden und elektrisch anschließen.

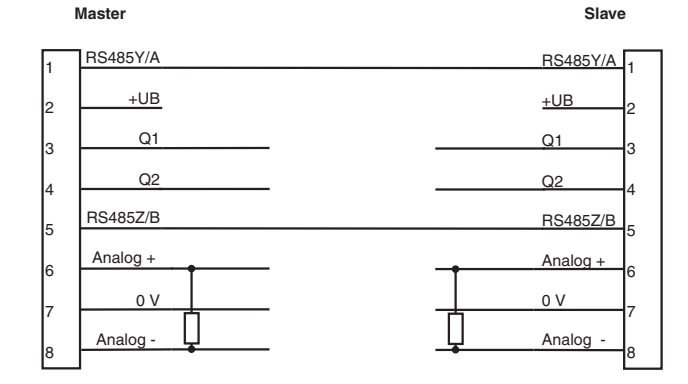

*Abb. 19*

3. Einen der Sensoren als Slave konfigurieren, dazu Funktion Nr. 26 aktivieren (siehe "Einstellungen" Seite 12)

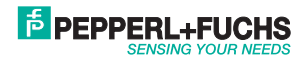

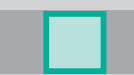

- 4. Referenz-Objekt mit bekannter Breite in den Messbereich einlegen Achtung: LED "OK" (Good Target) muss bei beiden Sensoren leuchten.
- 5. Zweiten VDM18.../88 als Master konfigurieren, dazu Funktion Nr. 25 (Seite 14) aktivieren.
- Achtung: Sensor lässt sich nur als Master konfigurieren, wenn sich das Objekt bei beiden Sensoren innerhalb des Messbereichs befindet (siehe 4.)
- 6. Analogwert am Master entspricht der gemessenen Referenzbreite und dem 50% Wert (Funktion Autocenter)
- von 12 mA. Zudem beziehen sich nun alle am Master konfigurierbaren Funktionen auf die Dickendifferenz. 7. Zur Messung Objekte in den Messbereich bringen.
- 
- 8. Der Messwert liefert die Differenz zur Referenzbreite und liegt am Analogausgang des Master an. Am Analogausgang des Slave liegt der Abstand zum Objekt an.

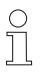

Wir empfehlen vor der Konfiguration der Sensoren als Master, respektive Slave, die Sensoren in **den Werksauslieferungszustand (Funktion 22, Seite 14) zu setzen.**

Durch die Verwendung von 2 Sensoren ist bei der Differenzmessung die Auflösung und die Line**aritätsabweichung mit dem Faktor 2 zu mulitiplizieren.** 

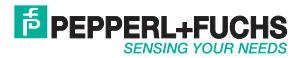

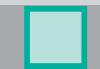

### **Sensorkonfiquration mit der Software VDMConfiq**

Zur komfortablen Parametrierung der Sensortypen VDM18.../88 ist eine Bediensoftware "VDMConfig" lieferbar, die im Simulationsmodus auch die für den jeweiligen Fall korrekten Busbefehle anzeigt. Siehe Hinweise hierzu auf unserer Homepage: www.pepperl-fuchs.de und in den Bestellinformationen auf Seite 24.

### **Übertragungsprotokoll**

Übertragungsrahmen (frame)

Die busfähige RS 485 Schnittstelle des VDM18.../88 arbeitet im Halbduplex-Mode (1 Stoppbit, keine Parität). Grundsätzlich ist der VDM18.../88 ein Slave und sendet nur auf Aufforderung von einer übergeordneten Steuerung (Master) Daten (Ausnahme bei der Differenzmessung).

Für die Datenübertragung ist eine Baudrate von 38,4 KBaud und folgendes Protokoll einzuhalten:

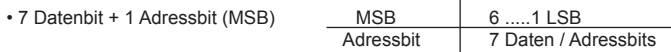

Ablauf:

Wenn das Adressbit gesetzt ist, vergleicht der VDM18.../88 die anliegende Adresse auf dem Bus mit der eigenen. Bei Übereinstimmung interpretiert der VDM18.../88 alle weiteren Daten und sendet eine entsprechende Rückmeldung.

Dabei gilt folgender Übertragungsrahmen:

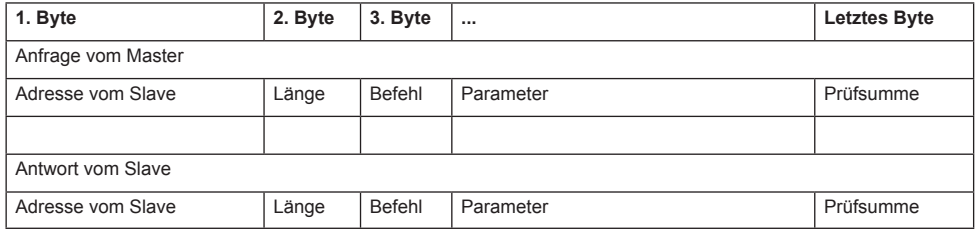

Länge = Anzahl der Zeichen inkl. Prüfsumme und Adressbyte

Befehl = siehe Tabelle Busbefehle auf Seite 21

Parameter = Parameterbyte 0 bis n, je nach Befehl. Der Slave sendet die angeforderten Daten in diesem Bereich. Prüfsumme = Exklusive-OR aller gesendeten Zeichen inkl. Adressbyte

Slave Antworten:

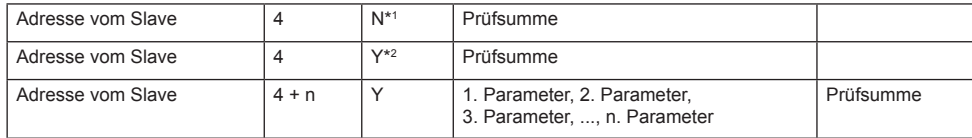

\*1 not acknowledge wird gesendet, wenn ein unbekannter / ungültiger Parameter oder Befehl vorliegt.

\*2 acknowledge wird gesendet, wenn der Befehl ausgeführt wurde.

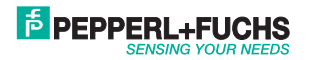

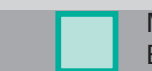

### **Busbefehle**

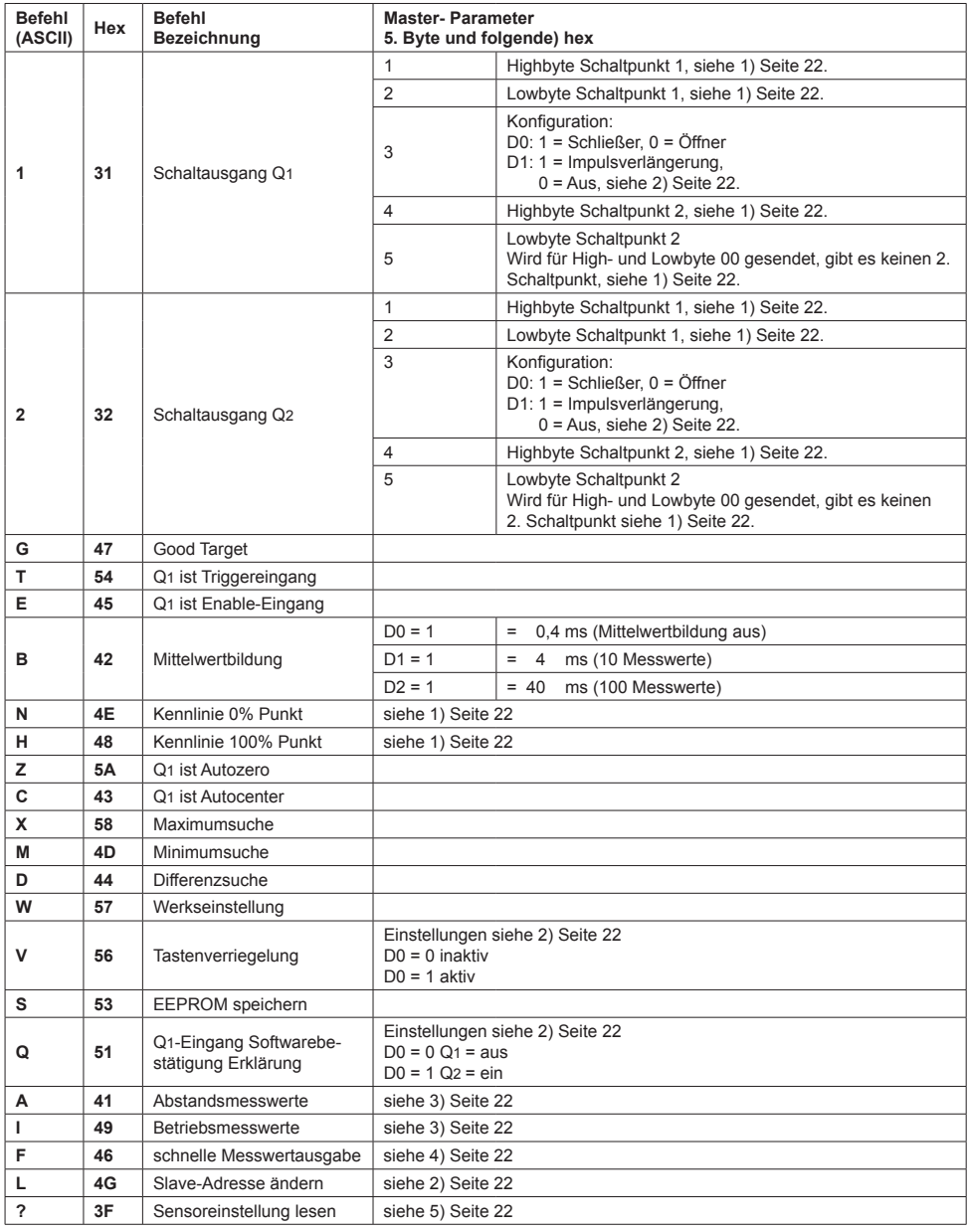

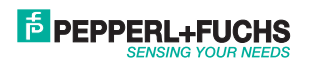

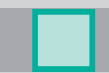

#### **Erklärungen zu den Busbefehlen**

#### **1)** Highbyte Lowbyte Lowbyte Lowbyte Lowbyte Lowbyte 0 |0 |D11 |D10 |D9 |D8 |D7 |D6 | |0 |O |D5 |D4 |D3 |D2 |D1 |D0 D0 - D11 = Abstandswert 0 - 4095 (entsprechend des eingestellten Messbereiches) **2)**  $B$ yte 0 |D6 |D5 |D4 |D3 |D2 |D1 |D0 **3)** Highbyte Lowbyte Lowbyte Lowbyte Lowbyte Lowbyte Lowbyte Lowbyte Lowbyte Lowbyte Lowbyte Lowbyte Lowbyte Lowbyte Lowbyte Lowbyte Lowbyte Lowbyte Lowbyte Lowbyte Lowbyte Lowbyte Lowbyte Lowbyte Lowbyte Lowbyte Lowbyte Lowby 0 GT D11 D10 D9 D8 D7 D6 | | |0 |Q1 |D5 |D4 |D3 |D2 |D1 |D0 D0 - D11 = Abstandswert (0 - 4095) Q1 = Zustand von Q1 GT = Good Target **4)** Highbyte Lowbyte 0 |1 |D11 |D10 |D9 |D8 |D7 |D6 | | |0 |0 |D5 |D4 |D3 |D2 |D1 |D0 D0 - D11 = Abstandswert (0 - 4095) Bit6 = 1: Highbyte

Bit6 = 0: Lowbyte

**5)**

Nach Eingabe des "?" wird die Sensoreinstellung folgendermaßen ausgegeben:

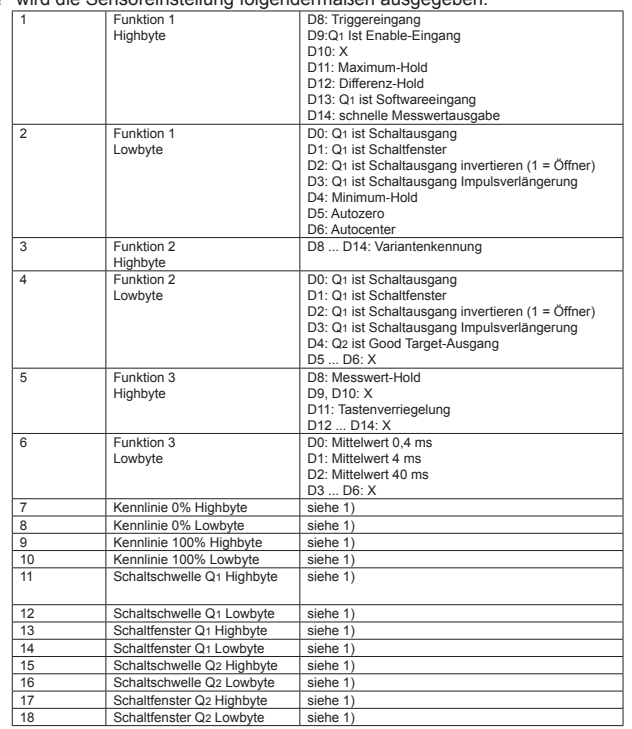

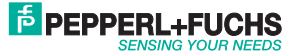

### **Optische Daten (typ.)**

Arbeitsbereich VDM18-100 30 ... 100 mm Messbereich VDM18-100 70 mm Arbeitsbereich VDM18-300 80 ... 300 mm Messbereich VDM18-3000 220 mm Auflösung<sup>\*1</sup> <0,1% vom Messbereich Lichtfleckgröße siehe Abb. 4 Seite 8 Laserschutzklasse 2 (EN 60825/1)

### **Elektrische Daten (typ.)**

Betriebsspannung UB Stromaufnahme ohne Last Schaltausgänge Ausgangsstrom Q<sub>1</sub>, Q<sub>2</sub> Schaltfrequenz Q<sub>1</sub>, Q<sub>2</sub> Ansprechzeit Q<sub>1</sub>, Q<sub>2</sub>, Q<sub>A</sub> Max. kapazitive Last Q<sub>1</sub>, Q<sub>2</sub> Impulsverlängerung Q<sub>1</sub> Q<sub>2</sub> Analogausgang QA Schnittstelle Nichtlinearität Temperaturdrift Schutzschaltungen VDE Schutzklasse \*5

Bereitschaftsverzug < 300 ms

#### **Mechanische Daten**

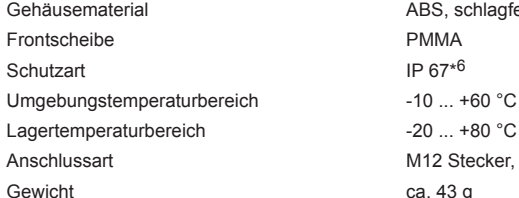

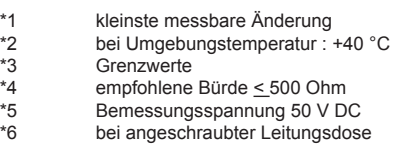

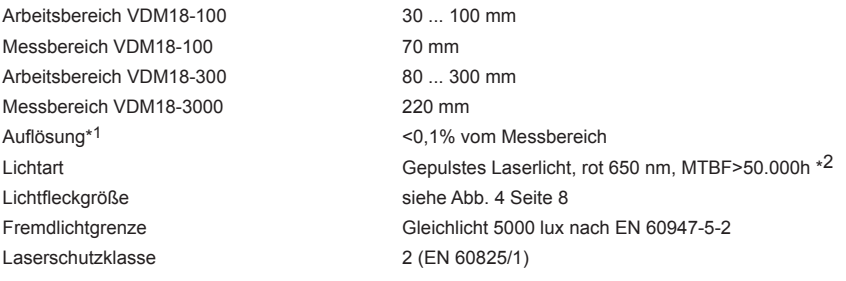

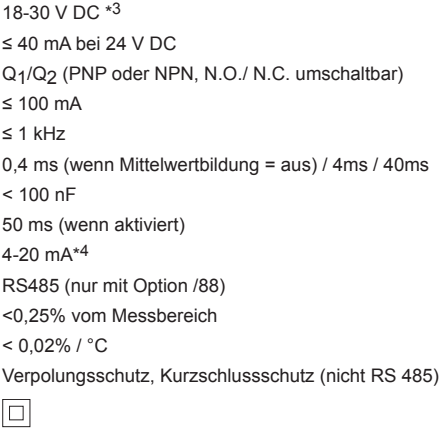

ABS, schlagfest PMMA  $IP 67*6$ 

 $-20$  ...  $+80$  °C M12 Stecker, 8-polig

ca. 43 g

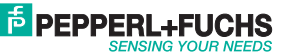

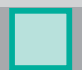

#### **Bestellinformationen**

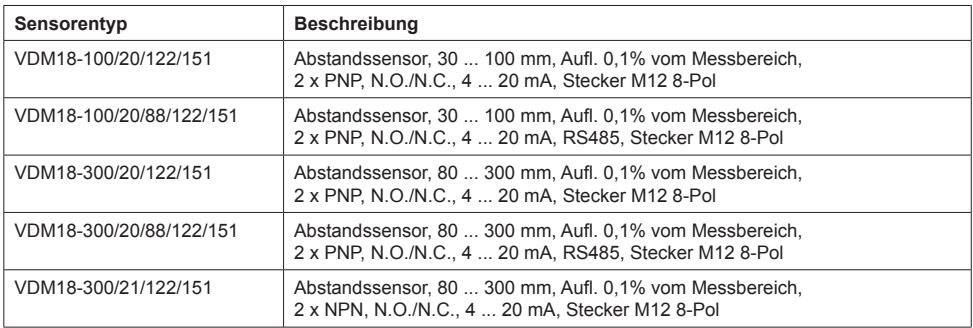

#### **Zubehör** (Nicht im Lieferumfang enthalten)

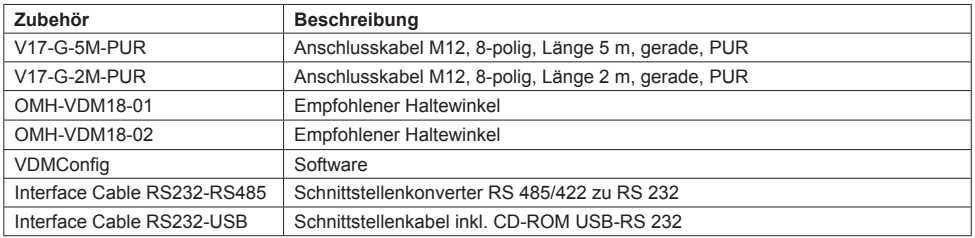

 $\frac{0}{1}$ 

 $\frac{0}{1}$ 

**Voraussetzung für den Betrieb des VDM18 an einem Personal Computer (PC) ist eine RS 485 Schnittstelle am PC. Gegebenenfalls ist eine vorhandene Schnittstelle (RS 232, USB, etc.) mit einem Adapter anzupassen.** 

**Wenn Ihr PC über eine RS 232 Schnittstelle verfügt, empfehlen wir Ihnen den RS 232 Konverter Interface Cable RS232-RS485 zu verwenden.** 

**Verfügt Ihr PC nur über eine USB Schnittstelle benötigen Sie zusätzlich das USB-RS 232 Schnittstellenkabel Interface Cable RS232-USB.**

**\*Artikelnummer siehe Zubehörliste** 

**Datenblätter, Bedienungsanleitungen und Software stehen unter www.pepperl-fuchs.com zum Download bereit.**

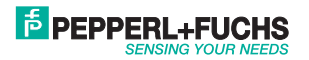

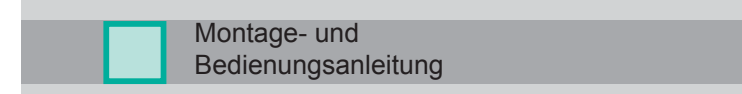

### **RS485 / RS422 <-> RS232 - Konverter Setup**

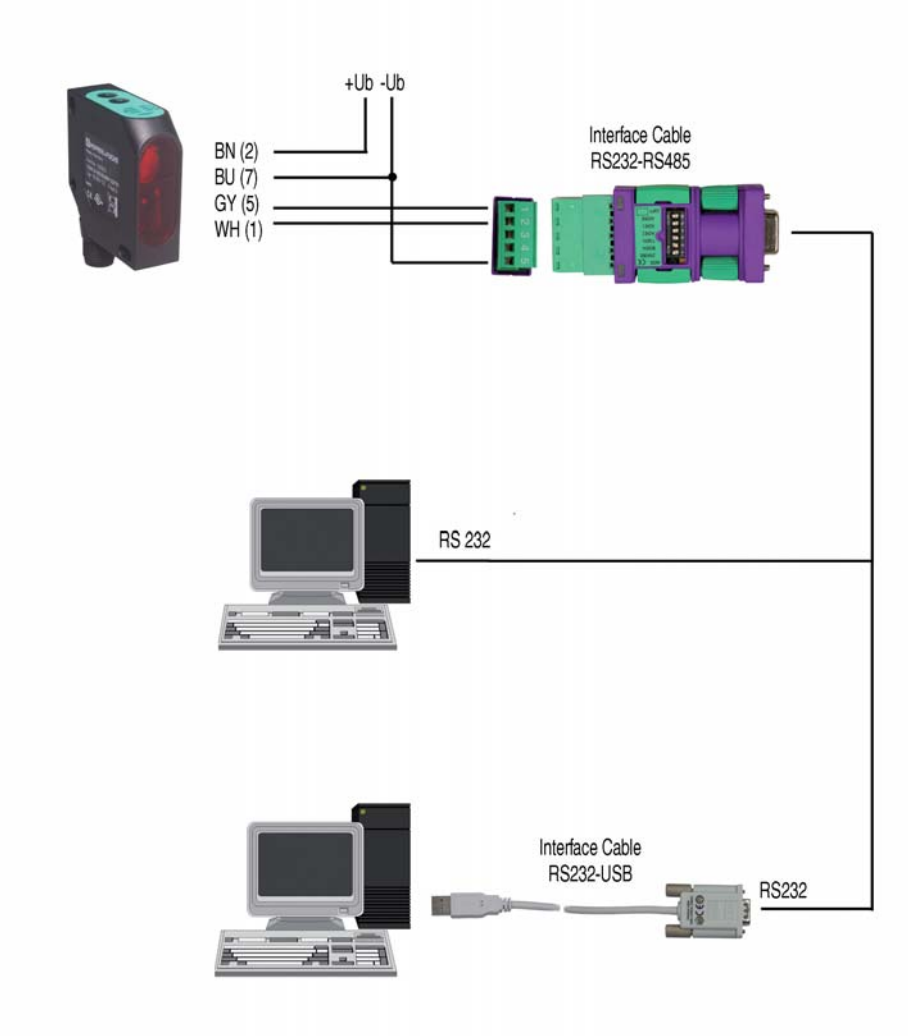

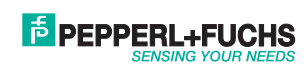

# **FACTORY AUTOMATION -SENSING YOUR NEEDS**

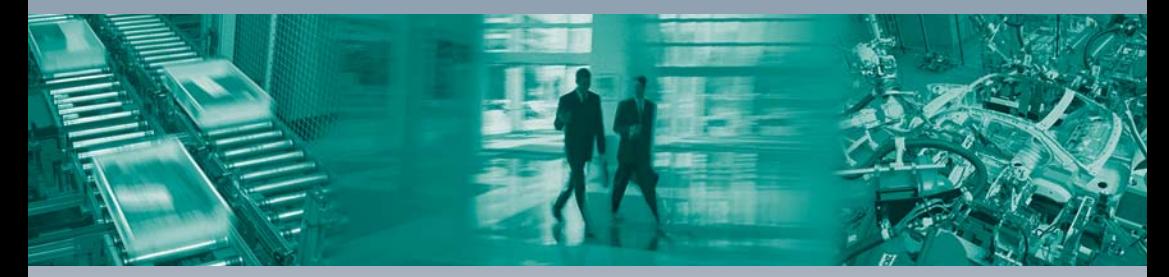

#### **Worldwide Headquarters**

Pepperl+Fuchs GmbH · Mannheim · Germany E-mail: fa-info@pepperl-fuchs.com

#### **USA Headquarters**

Pepperl+Fuchs Inc. · Twinsburg, OH · USA E-mail: fa-info@us.pepperl-fuchs.com

#### **Asia Pacific Headquarters**

Pepperl+Fuchs Pte Ltd · Singapore Company Registration No. 199003130E E-mail: fa-info@sg.pepperl-fuchs.com

## www.pepperl-fuchs.com

Subject to modifications without notice Copyright Pepperl+Fuchs · Printed in Germany  $\sqcup$ 

 $\Gamma$ 

### **F** PEPPERL+F **SENSING YOUR NEEDS**

DOCT-1314A 194551

08/2011

 $\Box$